## **Signing a Message**

Signing a message proves ownership of the private keys for an address such as a Super Staker or address to delate and will be used for registration in the Stake-A-Thon. Please follow the steps below to sign a message with the Qtum Core wallet (for address/pool delegation and Super Staker) or the Qtum Electrum wallet (for address/pool delegation). Only addresses registered using this signature will be eligible to receive an award.

Go to the registration page<https://stake-a-thon-test.qtum.org/en/address-delegation> (address delegation or pool delegation) or<https://stake-a-thon-test.qtum.org/en/super-staker> (super staker).

1. Enter your Qtum mainnet address to receive prizes. This address will start with a "Q" for mainnet.

- 2. Enter your testnet address to be delegated. This address will start with a "q" for testnet.
- 3. Copy the Message "Qtum Offline Staking q…"

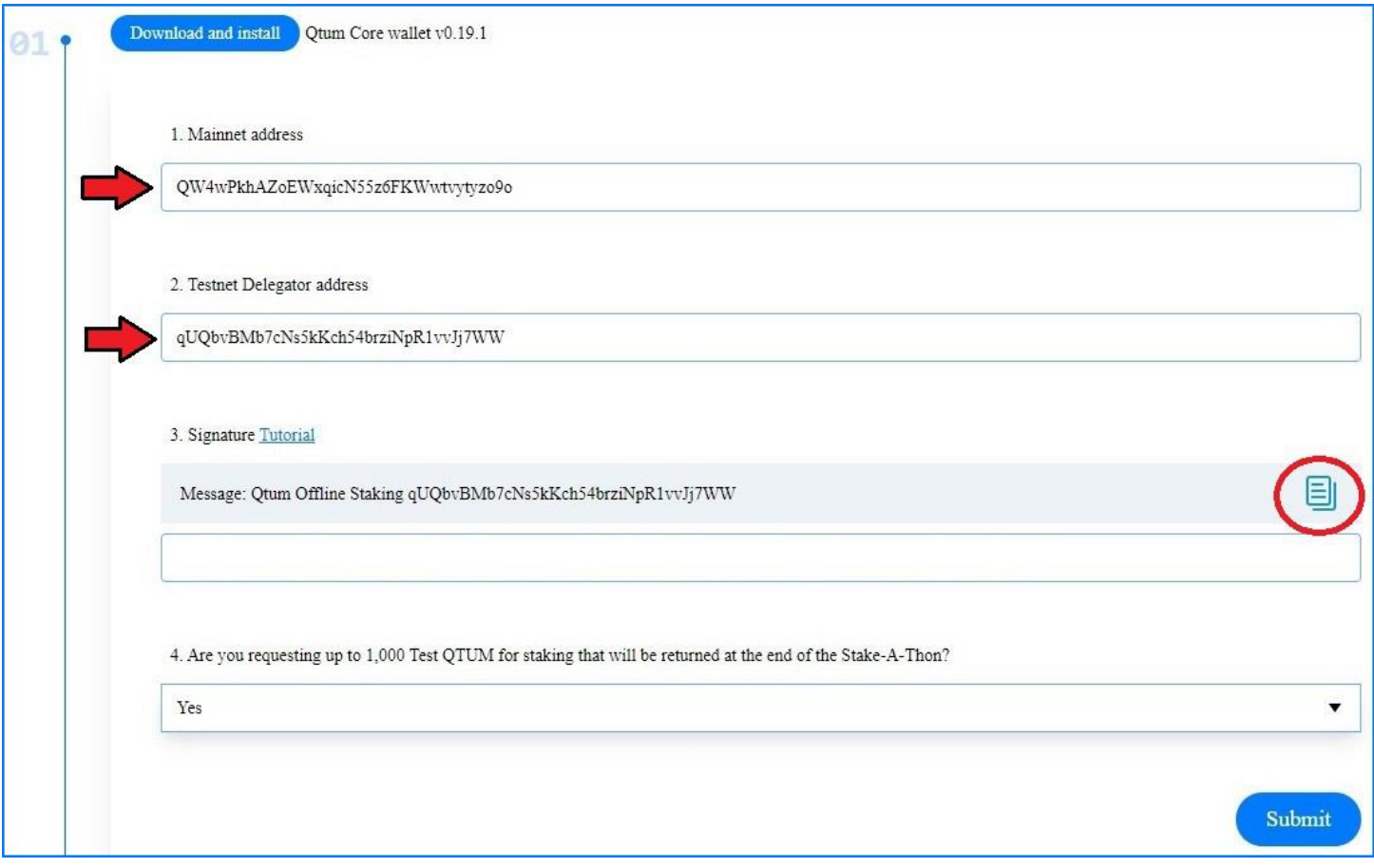

## **Qtum-Qt (Qtum Core GUI wallet)**

On the Qtum-Qt wallet menu select File – Sign message… Select the "Previous Addresses" button and choose the address to use for the signature, paste the Message text into the center field. Click the "Sign Message" button (enter the password to unlock the wallet) to generate the signature.

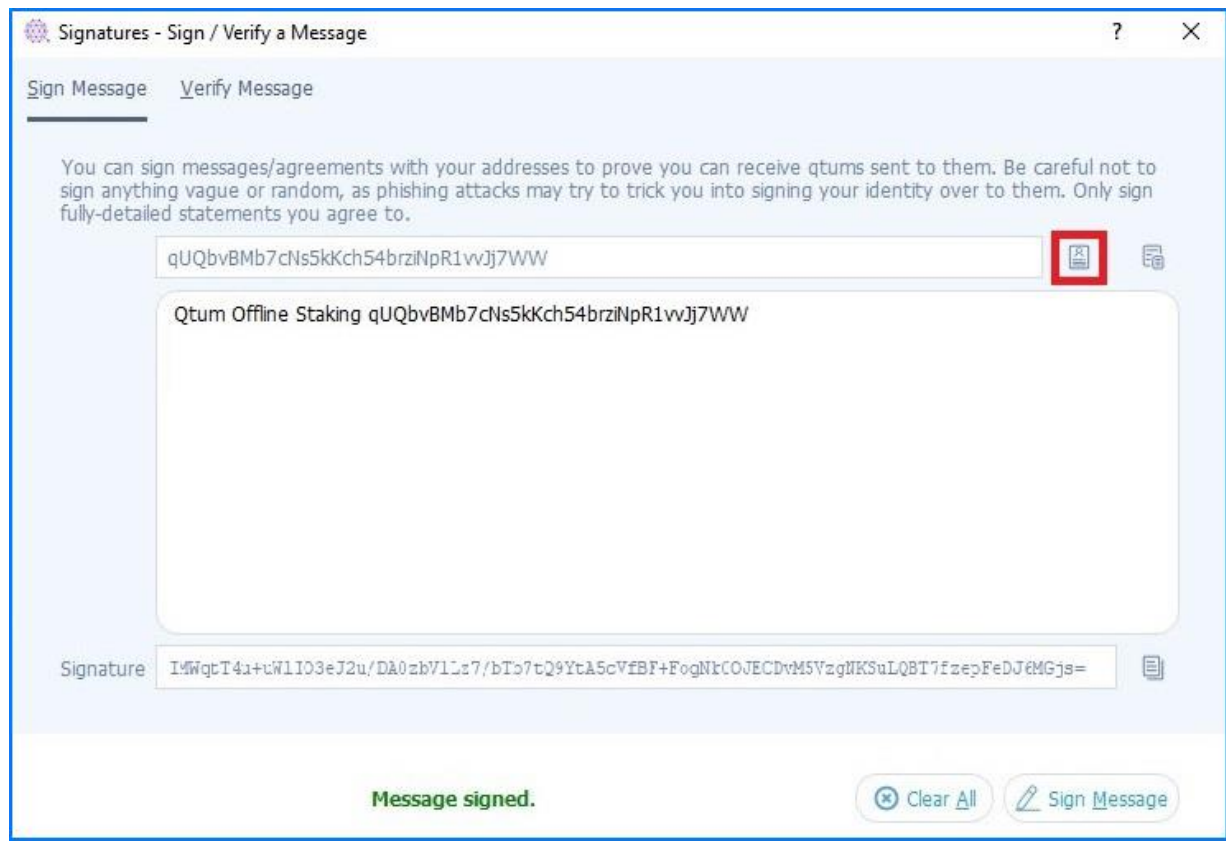

Relock your wallet.

3. Copy the Signature back to the Registration Page.

4. Select if you would like to receive Test QTUM for the Stake-A-Thon and press the "Submit" button to finish the registration.

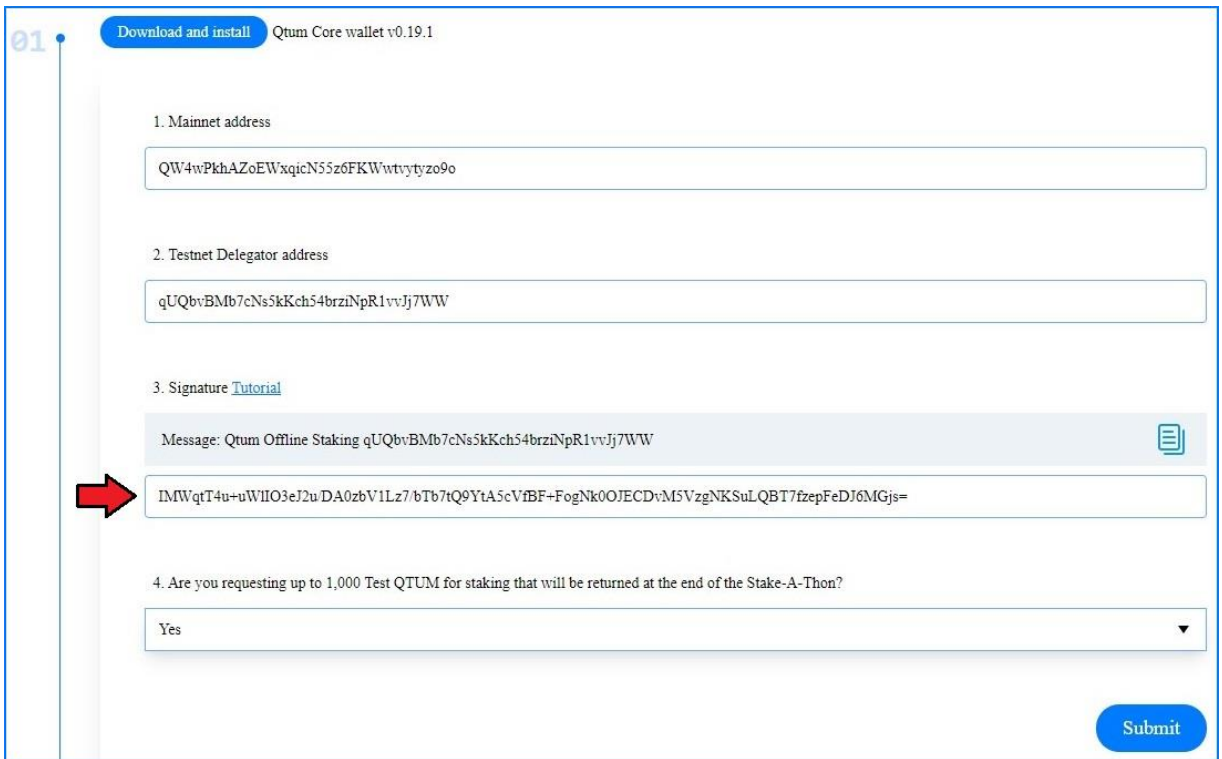

## **Qtum Electrum (light GUI wallet)**

When installing the Qtum Electrum wallet to work with offline staking, chose "Legacy" seed type since SegWit won't work.

On the Qtum Electrum wallet get the address for the signature. Select View – Show Addresses and select the Addresses tab. Right-click on the address you will use for signing and select Copy – Address.

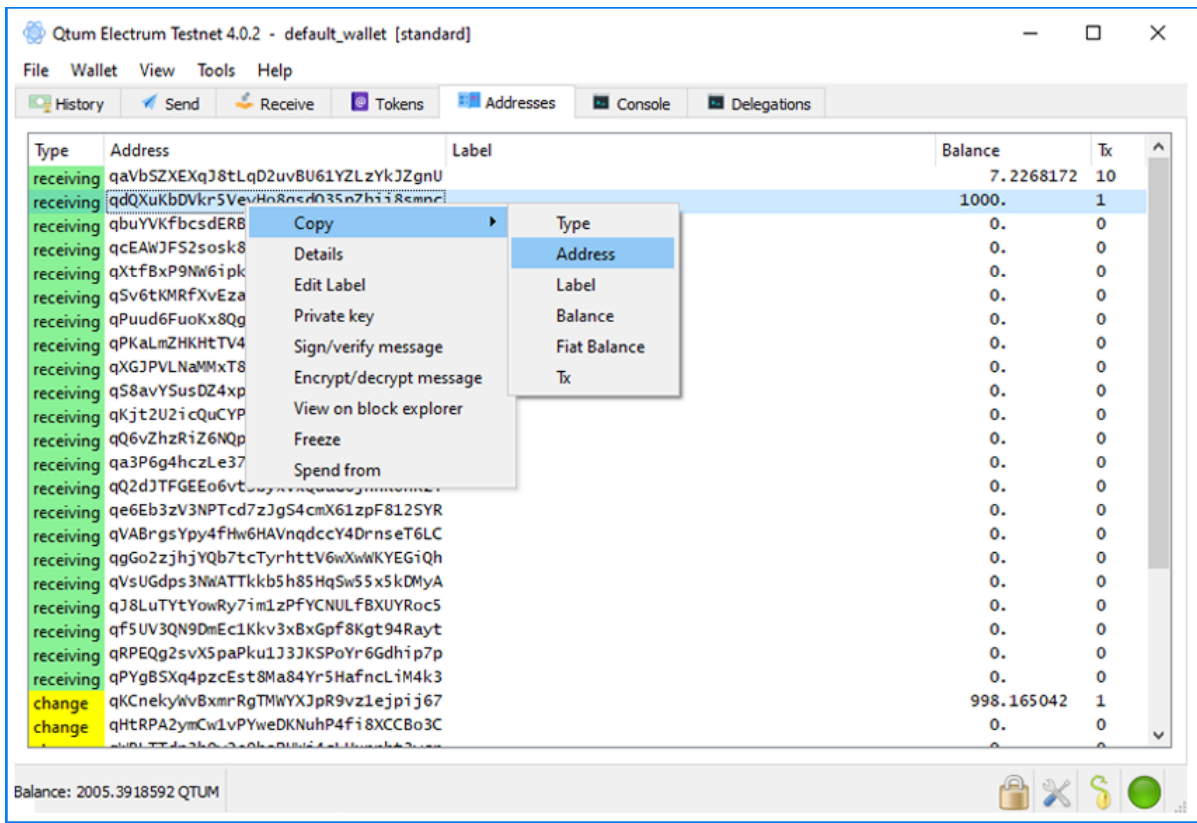

Generate the signature by selecting Tools – Sign/verify message. Paste the address into the Address field. As shown above, on the Registration Page [\(https://stake-a-thon-test.qtum.org/en/address-delegation\)](https://stake-a-thon-test.qtum.org/en/address-delegation) copy the Message text and paste into the Message field and press the "Sign" button (enter the password to unlock the wallet).

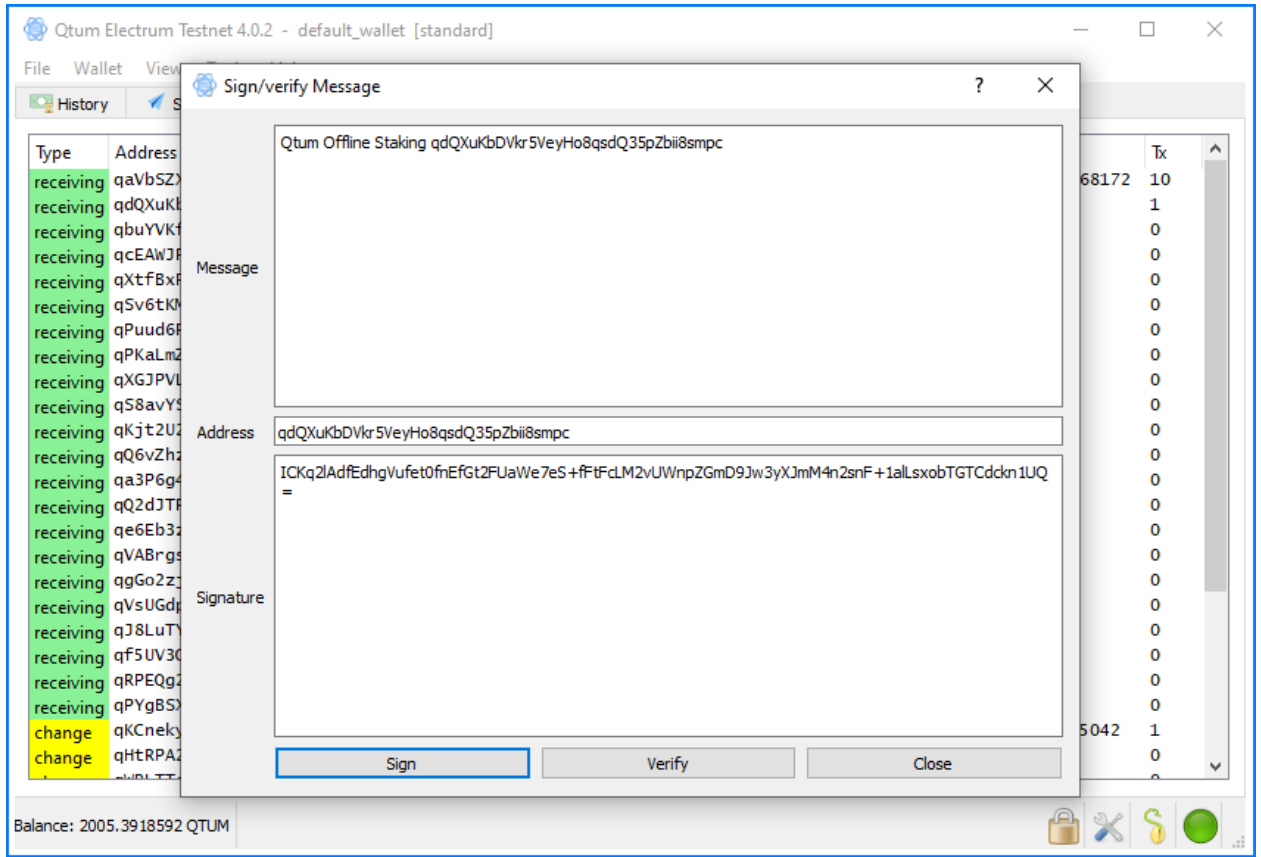

Copy the signature back to the Registration Page and press the "Submit" button to finish the registration.

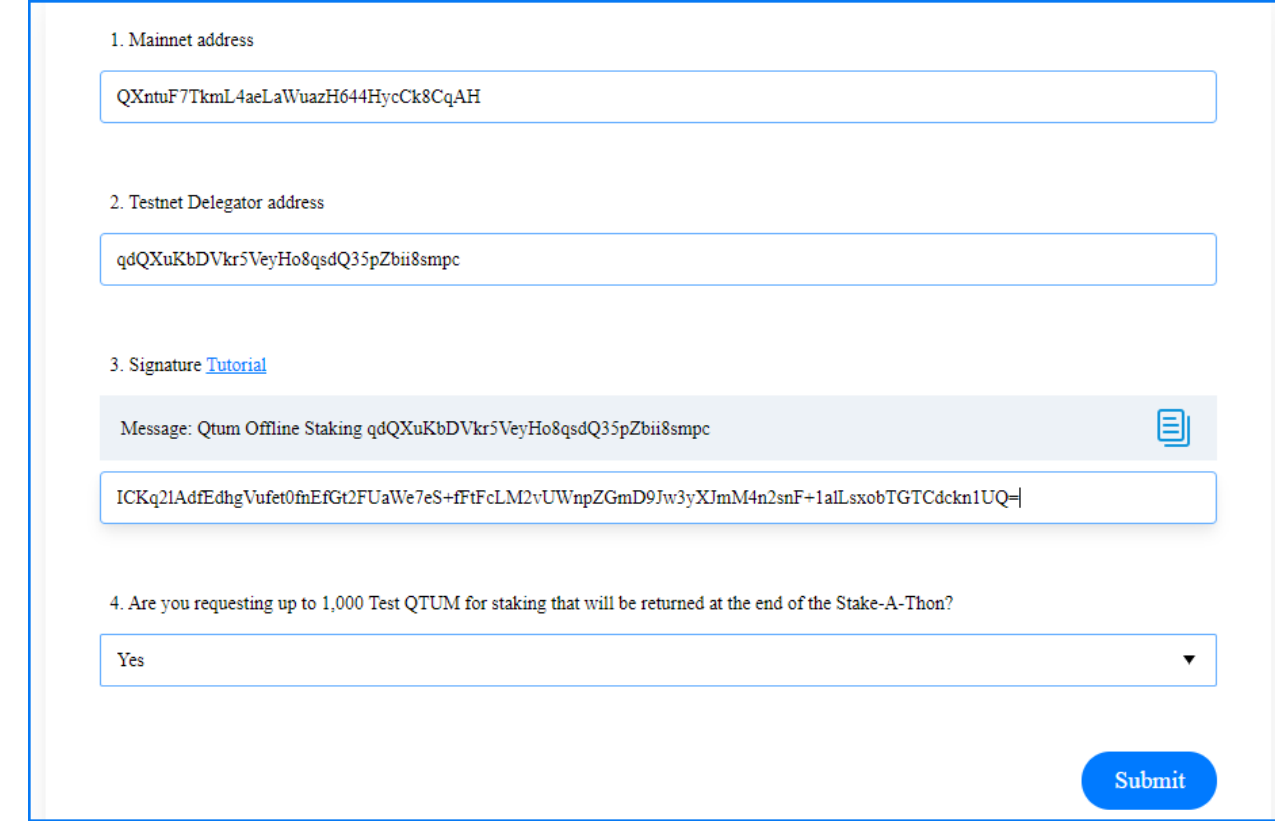